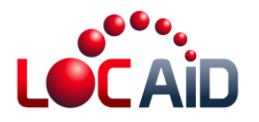

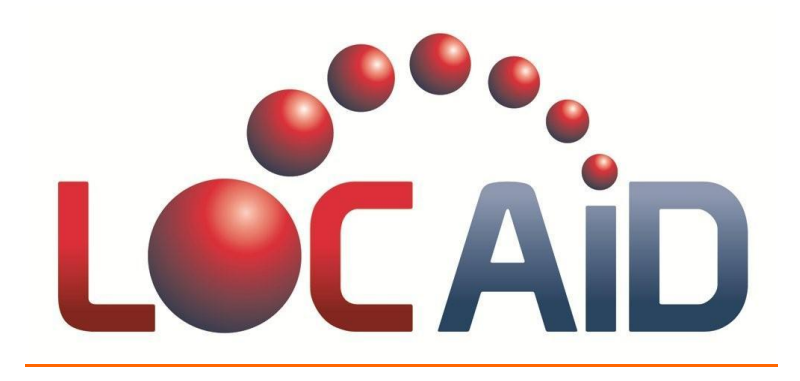

# **Location Matters<sup>™</sup>**

## **LOC-AID Digital Certificate Instructions**

**August 2, 2011**

### **LOC-AID Technologies, Inc.**

**Restricted Information.** All data and information contained in or disclosed by this document is confidential and proprietary information of LOC-AID Technologies, Inc., and all rights therein are expressly reserved. By accepting this material the recipient agrees that this material and the information contained therein is held in confidence and in trust, and will not be used, copied, reproduced in whole or in part, nor its contents revealed in any manner to others without the express written permission of LOC-AID Technologies, Inc. LOC-AID is a registered trademark and registered service mark of LOC-AID Technologies, Inc. Other product and brand names may be trademarks or registered trademarks of their respective owners.

#### **Copyright Notice**

Copyright 2011 © LOC-AID Technologies, Inc. All rights reserved.

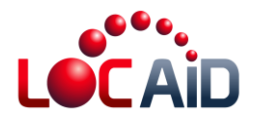

## **Introduction**

Each Third Party Application not previously certified to interact with the LOC-AID LBS Platform must go through a certification process. All applications interfacing with the LOC-AID Web Services will require a digital certificate for authentication of the application.

There are two main steps that need to be completed in order to complete certification:

- 1. Download the LOC-AID Web Services certificate
- 2. Import the LOC-AID certificate into your application

# **Download the LOC-AID Web Services Certificate**

Before you import the LOC-AID certificate into your application, first you will need to download it from our website. To download the certificate, first go to the following URL: <https://ws.loc-aid.net/webservice>

- *Note1: To obtain a certificate from LOC-AID Web Services we recommend access using Firefox (version > 4.0).*
- *Note2: In some instances, your browser settings may not allow you to navigate to the LOC-AID certificate directly. If this is the case, you will have to follow your browser instructions to make LOC-AID a trusted partner and grant an exception.*

<span id="page-1-0"></span>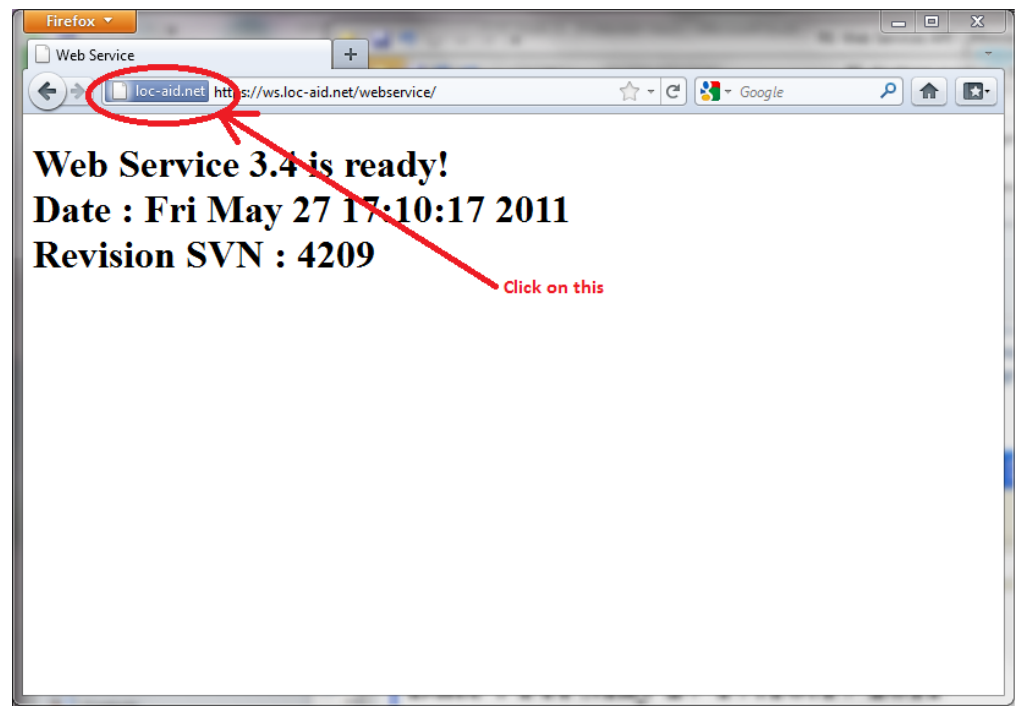

**Figure 1: Screenshot of Mozilla after navigating to https://ws.loc-aid.net/webservice**

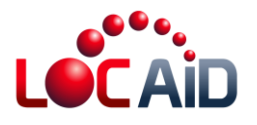

Click on the verification icon (blue by default) that is in the top-left corner of Firefox and to the left of the URL input box (see [Figure 1](#page-1-0)). When the verification information box appears ([Figure 2](#page-2-0)), select "More Information".

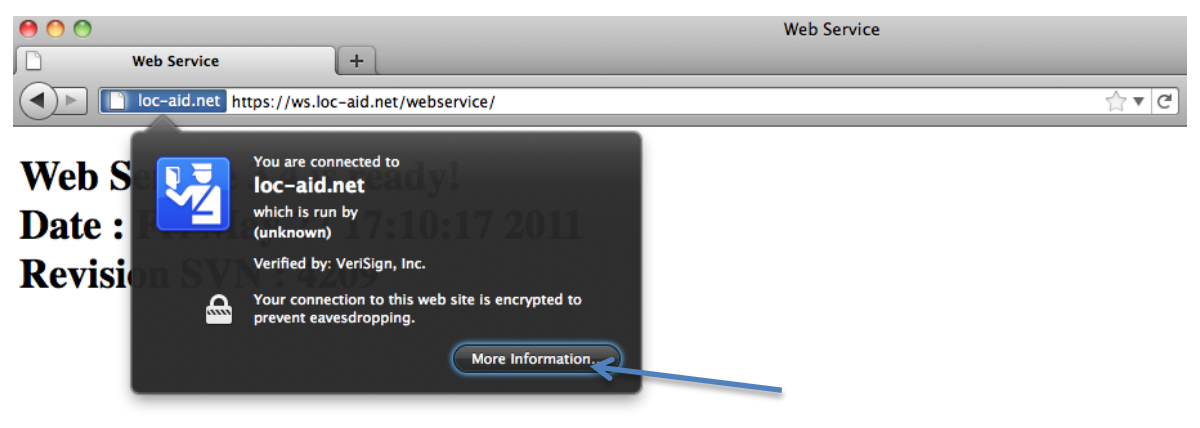

#### <span id="page-2-0"></span>**Figure 2: Firefox/Mozilla screenshot after clicking on verification icon**

Another dialog box appears ([Figure 3](#page-3-0)), check the "View Certificate" button.

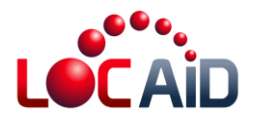

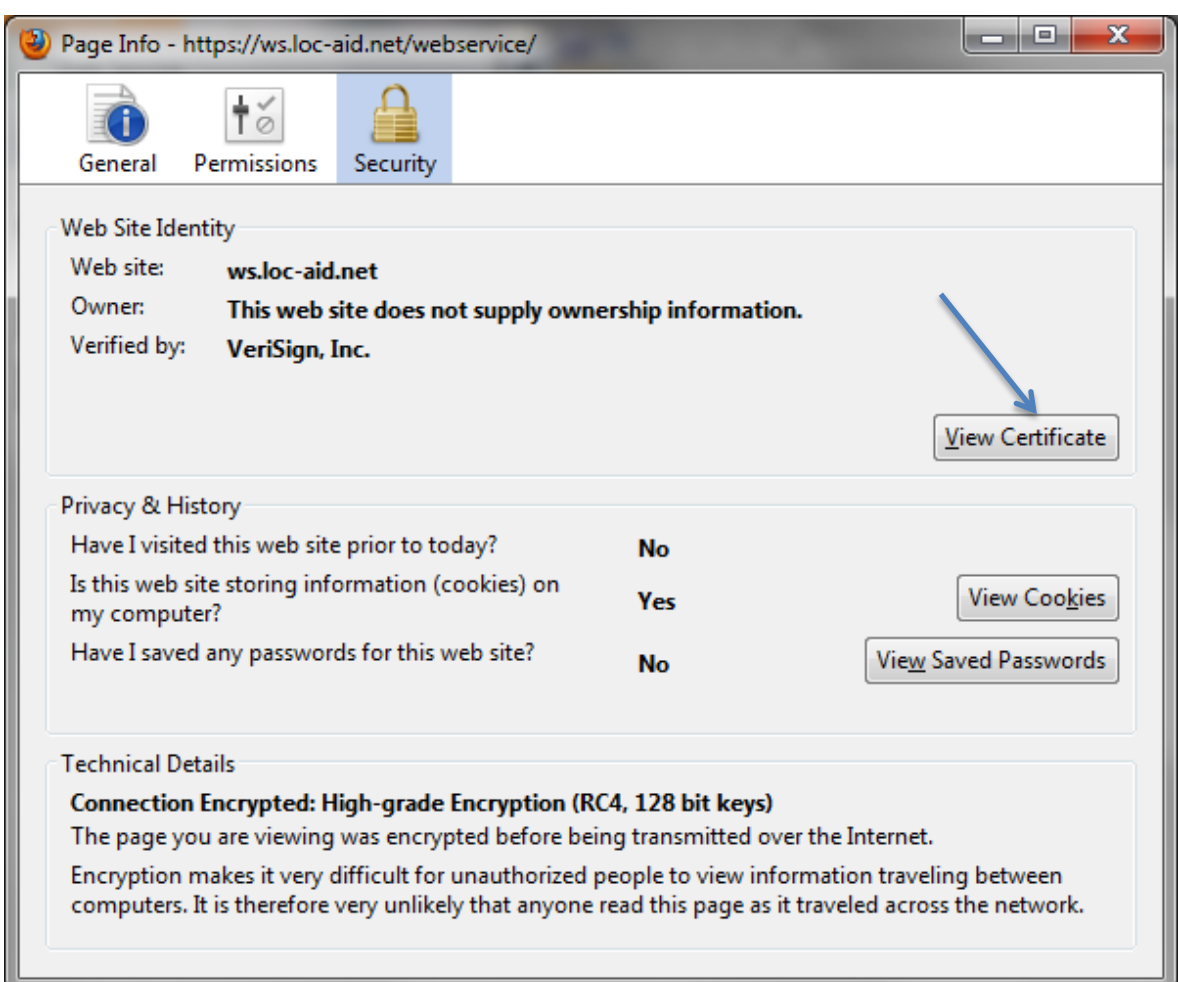

<span id="page-3-0"></span>**Figure 3: Mozilla screenshot after clicking on More Information icon**

This will bring up a "Certificate Viewer" dialog box ([Figure 4](#page-4-0)). Select "Detail" tab and click on "Export" button.

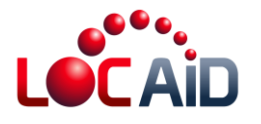

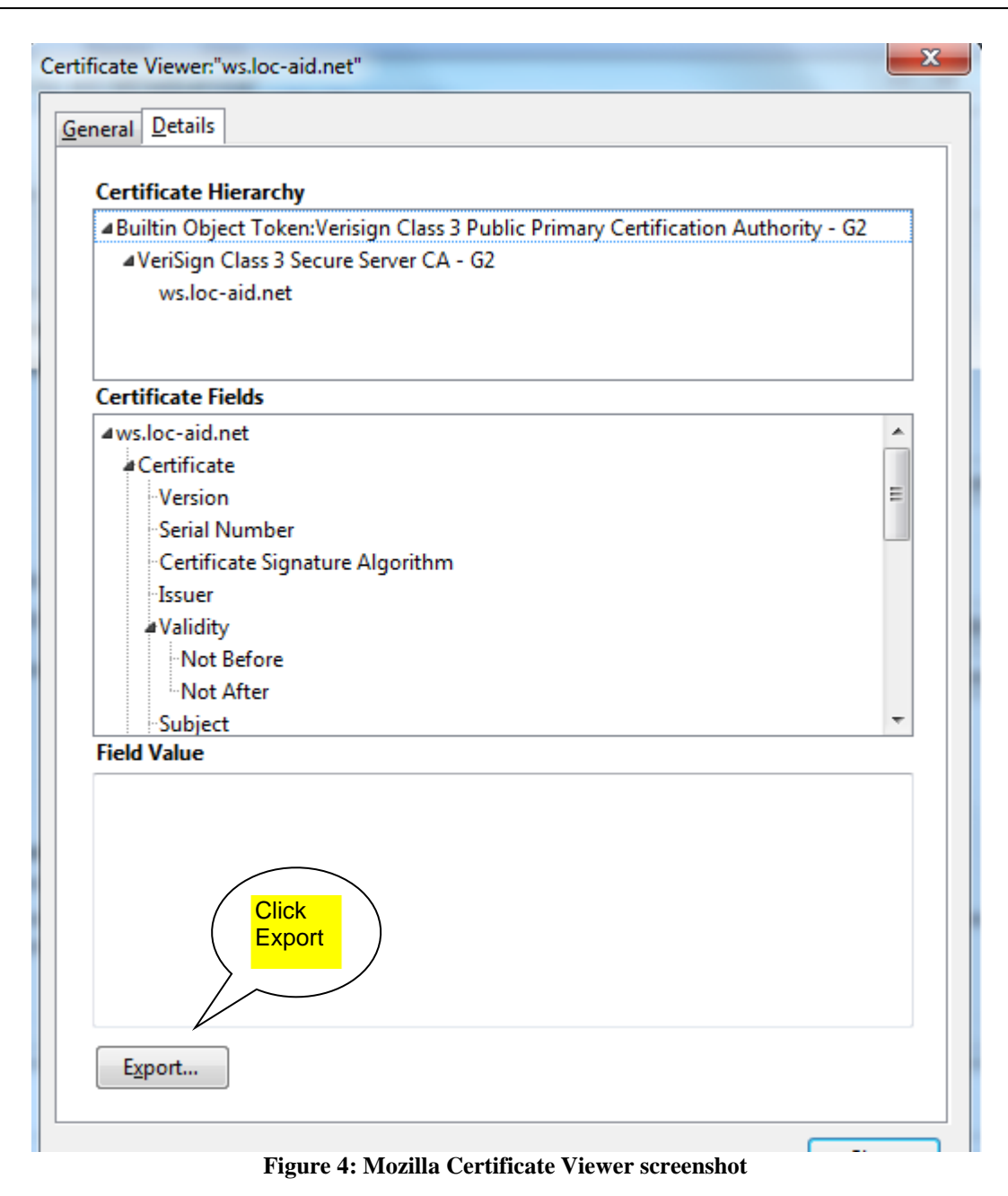

<span id="page-4-0"></span>Then, select a place and name where you will save the certificate. For example, "c:\Locaid certificated\mycertificate.der" ([Figure 5](#page-5-0)).

**Important Note: Make sure you save the file as a .DER extension**

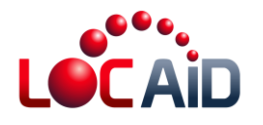

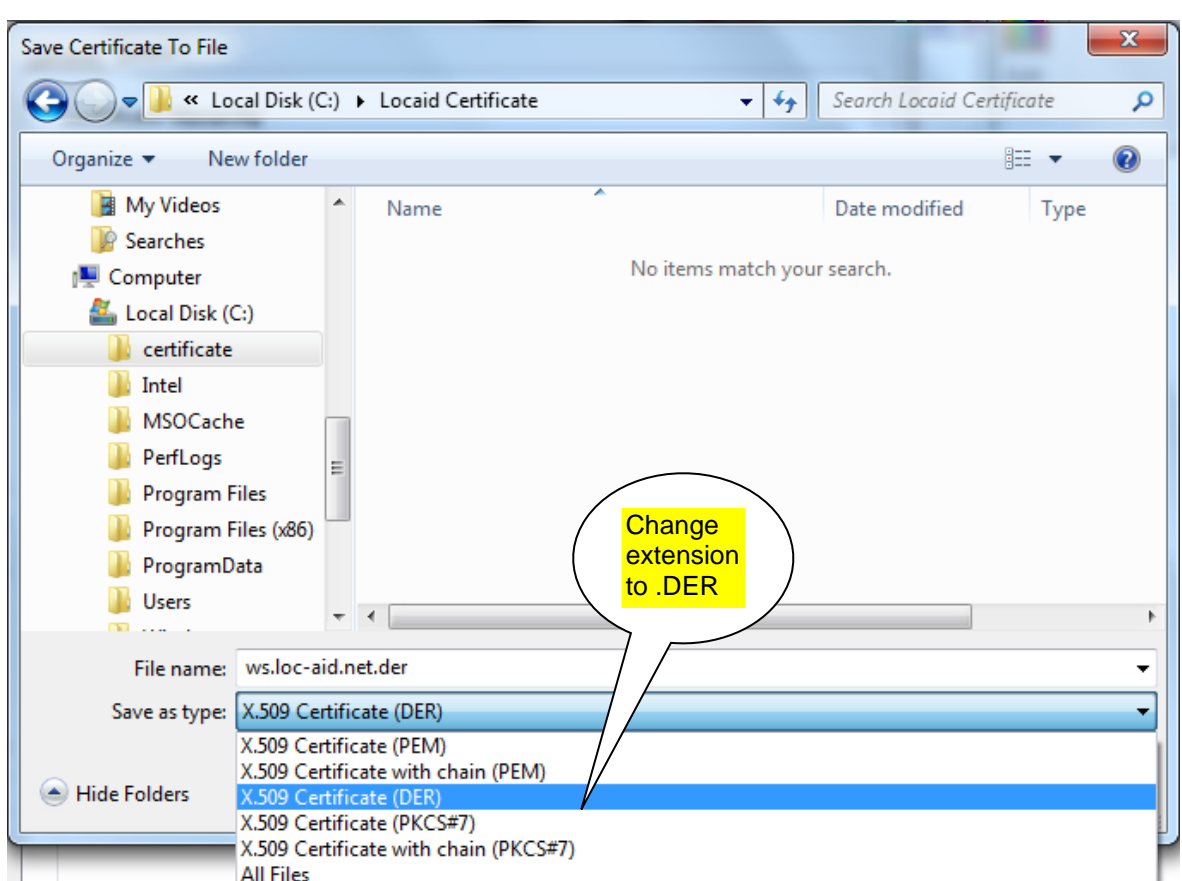

<span id="page-5-0"></span>**Figure 5: Screenshot of renaming certificate to .DER extension and downloading LOC-AID certificate to your computer**

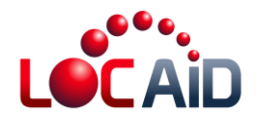

### **Import the LOC-AID Web Services Certificate into your Application**

Once you have downloaded the LOC-AID Web Services certificate, now you will need to import it into your development environment in order to integrate it into your application. We have provided instructions for doing so for the following development environments.

- Java Keytool and Glassfish users
- .NET developers

Note that all steps must be completed in order to successfully import and use LOC-AID's certificate in your application.

### **Java Developers**

#### **Keytool**

Keytool is a key and certificate management utility that is available as part of the Java development kit (JDK). It stores the keys and certificates in a so-called keystore. Keytool by default can only work with keystores of type JKS.

In order to use it, you must have JAVA's JDK installed and you have to execute the program through the system's console.

To run the console's system, left click on the start button and choose "run". When the dialogue menu appears, write "cmd" and click on OK.

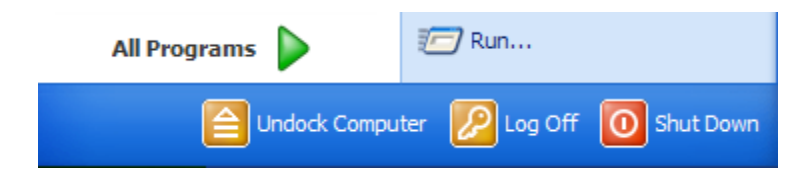

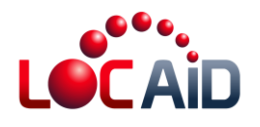

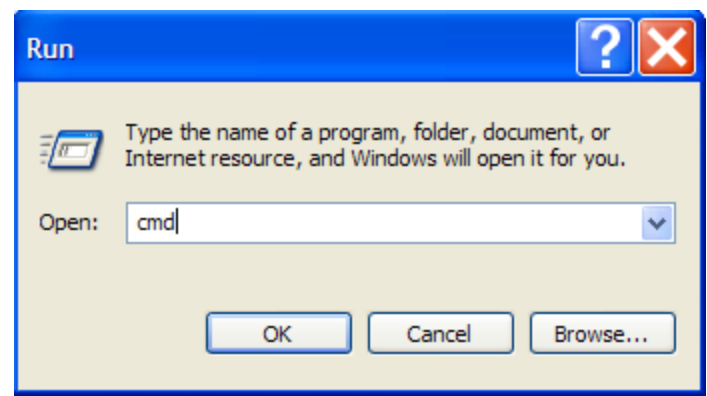

**Figure 6: Opening the system console (Windows XP)**

Navigation to the system console may be a little different depending on your version of windows. Here is how to do it for Windows 7. Click on the Windows button to open the "Run" dialog box. Type "cmd" where it says "Search programs and files"

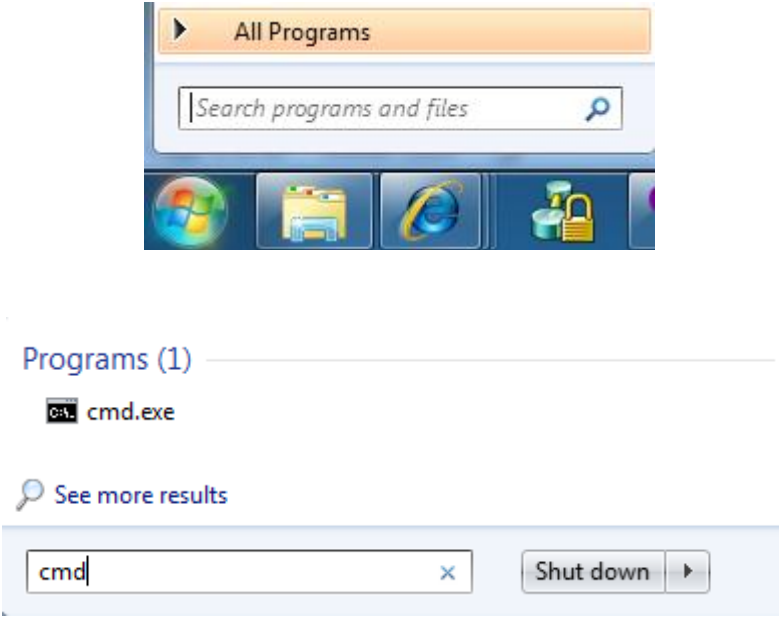

**Figure 7: Opening the system console (Windows 7)**

Once the system's console has been opened, run the "keytool" command. For example, in order to see all the options that Keytool accepts, type "keytool - help" on the system's console.

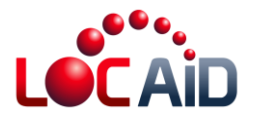

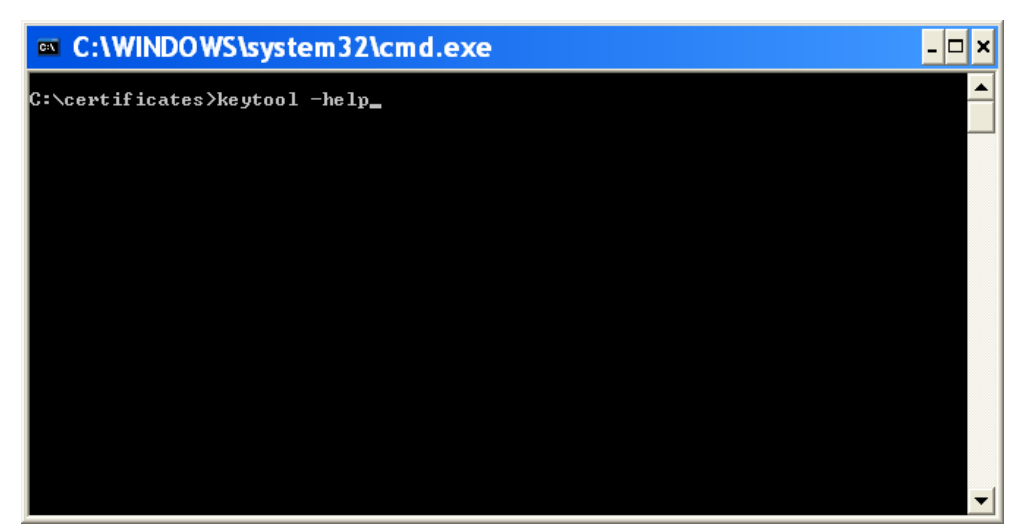

**Figure 8: keytool – help for a list of all commands and options**

All available options will appear after this as the following figure shows:

|                        | <b>■ C:\WINDOWS\system32\cmd.exe</b>                                                                                                    |  |  |  |  |
|------------------------|----------------------------------------------------------------------------------------------------|--|--|--|--|
|                        | [-providerClass <provider_class_name> [-providerArg <arg>]] </arg></provider_class_name>                                                                                                    |  |  |  |  |
| -list                  | $[-v]$ $[-rfc]$ $[-protected]$<br>[-alias <alias>]<br/>[-keystore <keystore>] [-storepass <storepass>]<br/>[-storetype <storetype>] [-providerName <name>]<br/>[-providerClass <provider_class_name> [-providerArg <arg>]] </arg></provider_class_name></name></storetype></storepass></keystore></alias>                                                      |  |  |  |  |
| printcert <sup>.</sup> | $[-v]$ [-file $\{cert_file\}$ ]                                                                                                    |  |  |  |  |
| -selfcert              | [-v] [-protected]<br>[-alias <alias>]<br/>[-keypass <keypass>] [-sigalg <sigalg>]<br/>[-keystore <keystore>] [-storepass <storepass>]<br/>[-storetype <storetype>] [-providerName <name>]<br/>[-providerClass <provider_class_name> [-providerArg <arg>&gt;11</arg></provider_class_name></name></storetype></storepass></keystore></sigalg></keypass></alias> |  |  |  |  |
|                        | -storepasswd [-v] [-new <new_storepass>]<br/>[-keystore <keystore>] [-storepass <storepass>]<br/>[-storetype <storetype>] [-providerName <name>]<br/>[-providerClass <provider_class_name> [-providerArg <arg>]] </arg></provider_class_name></name></storetype></storepass></keystore></new_storepass>                                                        |  |  |  |  |
| C:\certificates>.      |                                                                                                    |  |  |  |  |

**Figure 9: list of all keytool commands and options**

### **Import Certificate**

To import a "c:\certificates\mycertificate.der" certificate into a new "c:\certificates\mykeystore.jks" storage file, you will need to run the Keytool command as follows:

keytool -import -alias myalias -keystore mykeystore.jks -file mycertificate.der

Once the command has been entered in the system's console, it will ask for the password that will protect the storage file. Type: "mypassword". Then it will ask if you trust this certificate. Type: yes. The following figure shows the result:

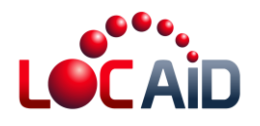

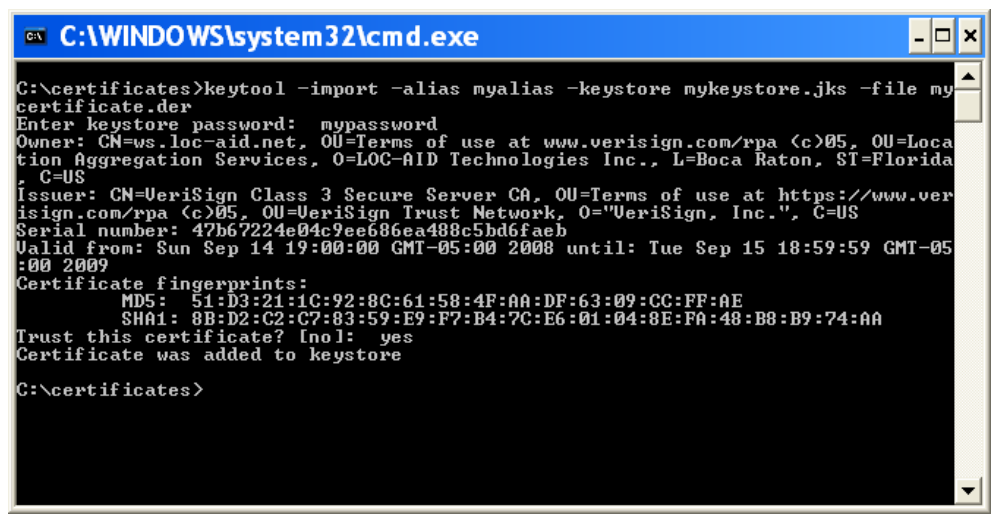

**Figure 10: Importing the certificate**

Parameters used for Importing are the following:

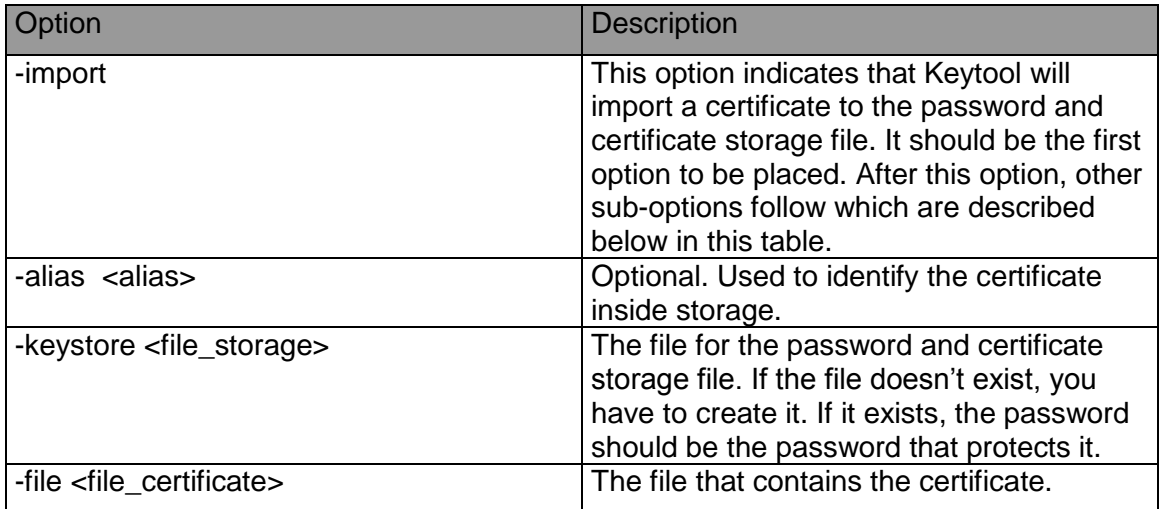

### **List of Certificates**

To list the existing certificates in the password and certificate storage, the following line has to be typed on the system's console and the system will request the password that will protect the storage:

keytool -list -keystore mykeystore.jks

The result is shown in the following figure.

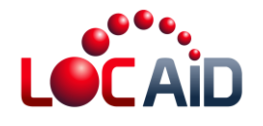

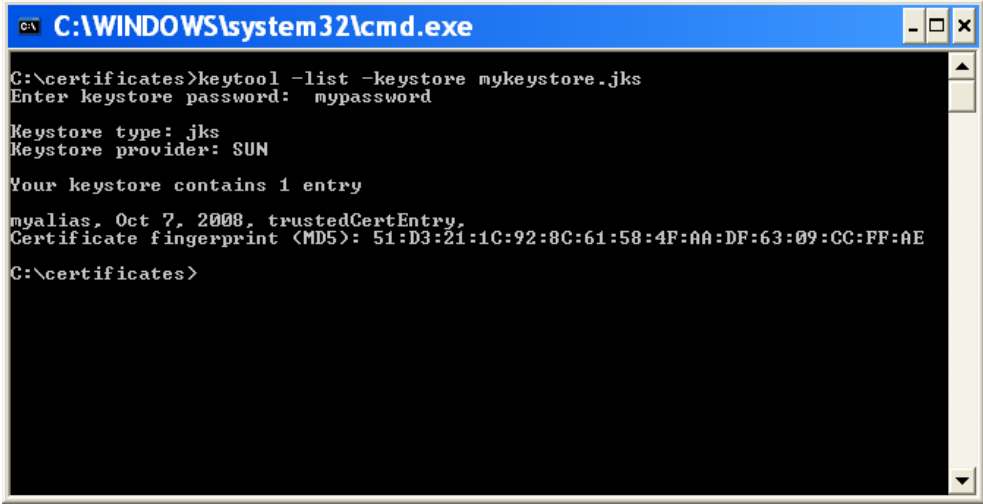

**Figure 11: List the certificate in password and certificate storage**

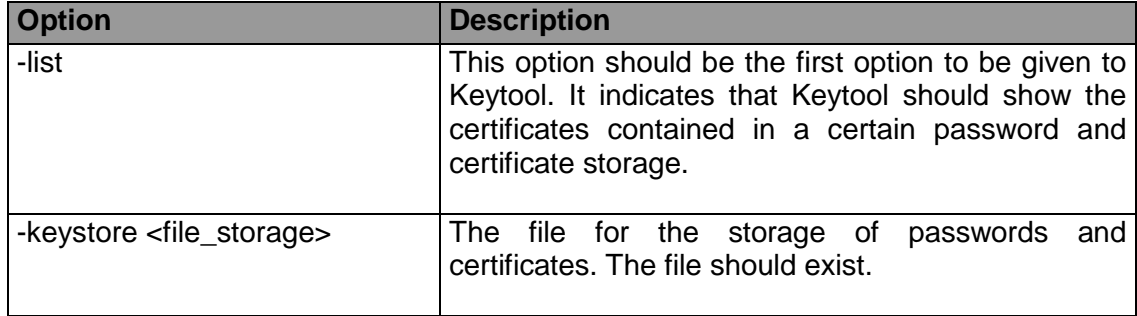

### **Exporting Certificates**

To export certificates, the following line has to be typed on the system's console:

keytool -export -alias myalias -keystore mykeystore.jks -file mykeystore-backup.cer

When the program requests a password, type the password that is associated with the password and certificate storage file. The following figure shows the result:

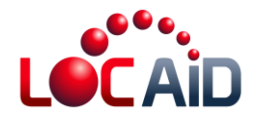

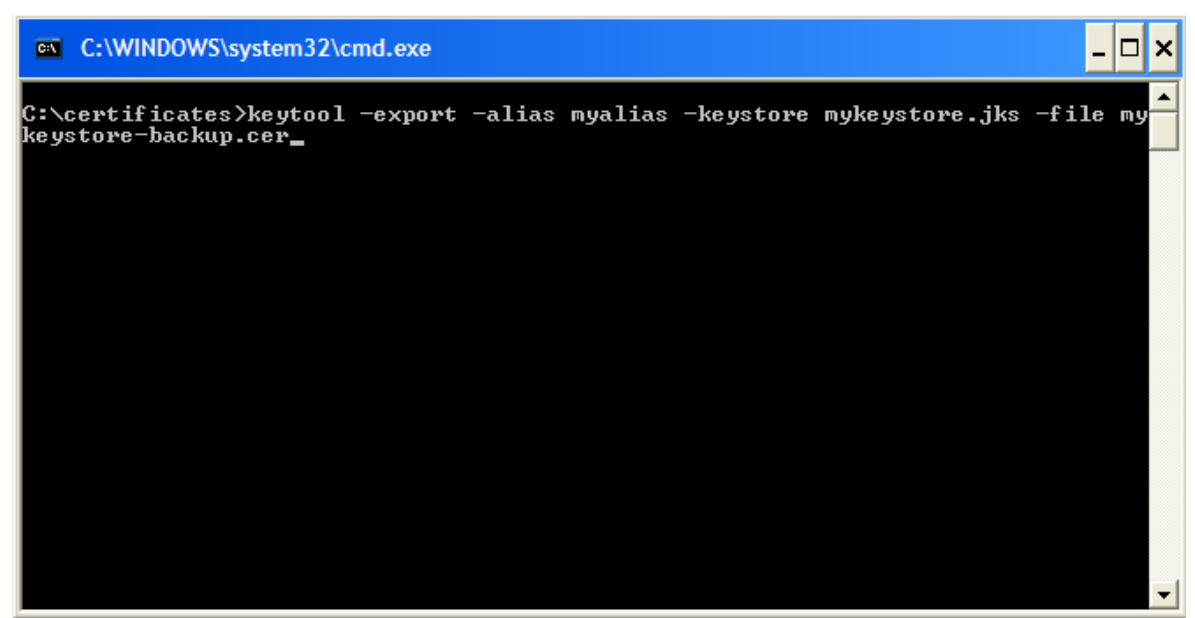

**Figure 12: Export the certificate**

The used options are described below:

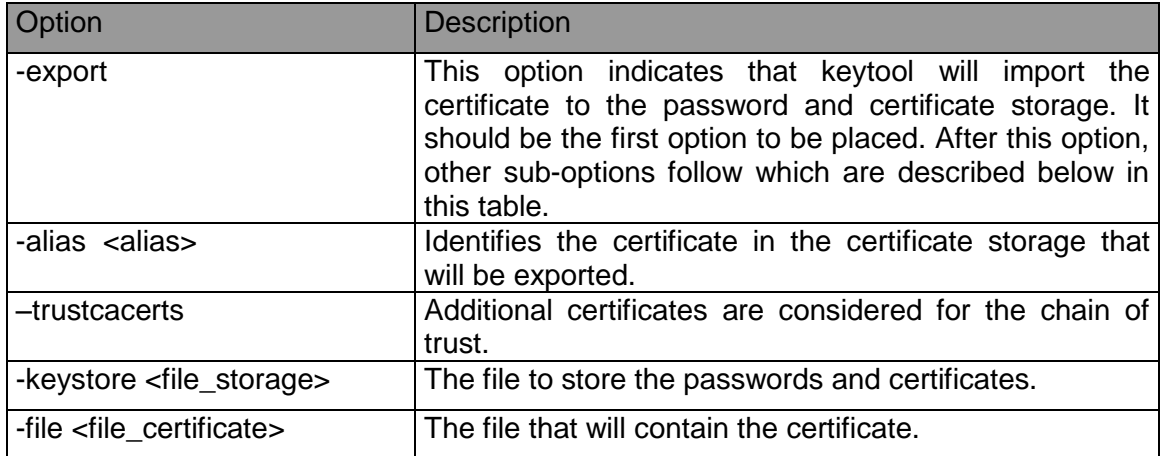

### **Adding Security Certificates to Glassfish**

JAVA's virtual machine has two – among many – parameters that overload the route of the password and certificate storage file which is configured by default.

Glassfish makes use of these configuration parameters to define its own password and certificate storage file. Specifically, Glassfish uses the following options:

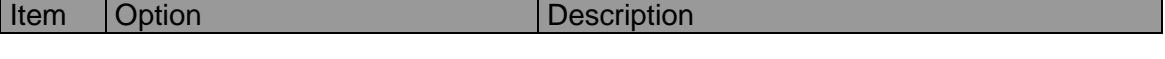

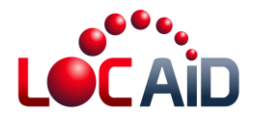

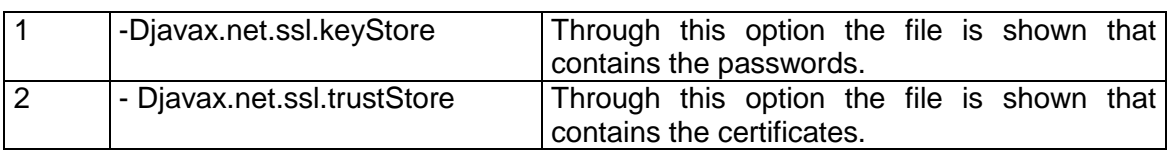

These options are configured in the "domain.xml" file of a Glassfish application. This file can be found in the configuration directory of the application:

"<DIR\_INSTANCE>/config"

Where DIR INSTANCE is the route of the directory of the application.

If Glassfish was installed by default, you use the directory of applications by default and the application by default. For example, the directory for the installation of Glassfish is: "C:\Program Files\glassfish", then the directory for applications by default is: "C:\Program Files \glassfish\domains" and the address of the application by default is: "C:\Program Files \glassfish\domains\domain1". This last value shall be named DIR\_INSTANCE. The route of the domain.xml file is:

"C:\Program Files \glassfish\domains\domain1\config\domain.xml"

In the "domain.xml" file, make a search for the variable value "-Djavax.net.ssl.trustStore", and you'll obtain a similar entry as the following one:

<jvm-options>-

Djavax.net.ssl.trustStore=\${com.sun.aas.instanceRoot}/config/cacerts.jks</jvm-options>

The value \${com.sun.aas.instanceRoot}/config/cacerts.jks represents the complete route of the password and certificate storage file that Glassfish uses. The parameter "\${com.sun.aas.instanceRoot}" is the same as DIR\_INSTANCE, and by replacing its value you'll have the complete route.

"C:\Program Files \glassfish\domains\domain1\config\ cacerts.jks"

On the other hand, if the certificate is found in the following route: "C:\certificates\locaidNet.der" ,and the protection password for the storage file is "admin.", the Keytool command will be as follows:

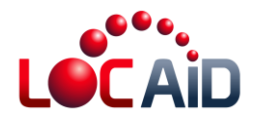

keytool -import -alias ws.loc-aid.net -trustcacerts -keystore cacerts.jks -file C:\certificates\ws.loc-aid.net.der

| ex C:\WINDOWS\system32\cmd.exe                                                                                                    |  |
|----------------------------------------------------------------------------------------------------|--|
| C:\Program Files\glassfish\domains\domain1\config>keytool -import -alias ws.loc-<br>aid.net -trustcacerts -keystore cacerts.jks -file C:\certificates\ws.loc-aid.net<br>l.der |  |
|                                                                                                    |  |
|                                                                                                    |  |
|                                                                                                    |  |
|                                                                                                    |  |

**Figure 13: Adding the certificate to Glassfish security**

Note: The protection password for the certificate storage file is defined when Glassfish is installed.

### **.NET Developers**

### **Import Certificate**

Run Windows Explorer and look for the program that administers certificates called "certmgr.msc" in the "C:\windows\system32" directory.

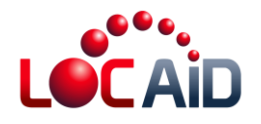

| system32                                                                                                    |                                                                                                    |             |                                                                                        |                                                                                                    |  |  |  |  |
|----------------------------------------------------------------------------------------------------|----------------------------------------------------------------------------------------------------|-------------|----------------------------------------------------------------------------------------|----------------------------------------------------------------------------------------------------|--|--|--|--|
| Edit<br>File<br>Tools<br>View<br>Favorites<br>Help                                                                                                    |                                                                                                    |             |                                                                                        |                                                                                                    |  |  |  |  |
| $\mathbf{B} \mathbf{B} \mathbf{X}$<br>Folders<br><b>Back</b><br>Search                                                                                                    |                                                                                                    |             |                                                                                        |                                                                                                    |  |  |  |  |
| Address <b>C</b> C:\WINDOWS\system32<br>Go<br>v                                                                                                    |                                                                                                    |             |                                                                                        |                                                                                                    |  |  |  |  |
| ×<br>Search Companion                                                                                                    | Name                                                                                                    |             | Size                                                                                   | Type                                                                                                    |  |  |  |  |
| What do you want to<br>search for?<br>Pictures, music, or video<br>Documents (word<br>processing,<br>spreadsheet, etc.)<br>All files and folders<br>Computers or people<br>× | certmgr.msc<br><b>De</b> ciady.msc<br>복 compmgmt.msc<br><u>鸟</u> devmgmt.msc<br>dfrg.msc<br>s<br>eventywr.msc<br><b>Red</b> fsmamt.msc<br><b>Ain</b> apedit.msc<br>blusrmar.msc |             | 42 KB<br>41 KB<br>38 KB<br>33 KB<br>41 KB<br>33 KB<br>56 KB<br>32 KB<br>35 KB<br>42 KB | Microsoft Common<br>Microsoft Common<br>Microsoft Common<br>Microsoft Common<br>Microsoft Common<br>Microsoft Common<br>Microsoft Common<br>Microsoft Common<br>Microsoft Common<br>Microsoft Common |  |  |  |  |
| (a) Information in Help and<br>Type: Microsoft Common Console Document Date Modified: 9/12/2008 12:44 41.9 KB                                                                | <b>in</b> ntmsmar msc<br>侖<br>ntmsoprq.msc<br>perfmon.msc<br><mark>⊊{</mark> {rsop.msc<br>Reachel med                                                                           | <b>TITL</b> | 26 KB<br>33 KB<br>57 KB<br>44 KB<br>36. KB                                             | Microsoft Common<br>Microsoft Common<br>Microsoft Common<br>Microsoft Common<br>Microcoft Common<br>My Computer                                                                                      |  |  |  |  |

**Figure 14: Navigate to the certificate administration program**

Double-click on the "certmgr.msc" icon. When the "Certificates" window appears select the "Enterprise Trust" option. Click right on that option. Go to "All tasks" -> "Import…"

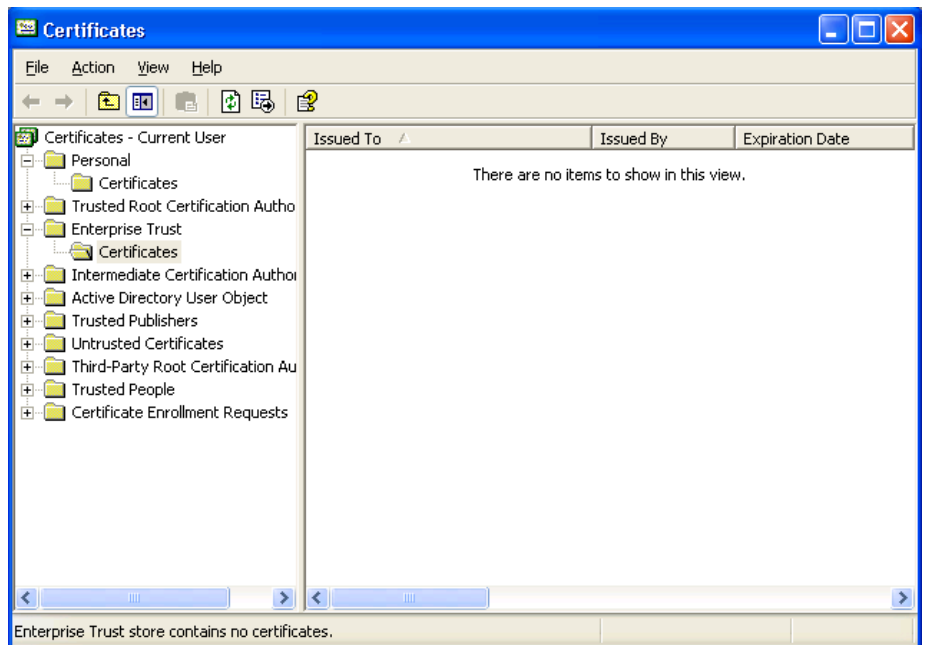

The window on the certificate import will appear. Click on "Next >".

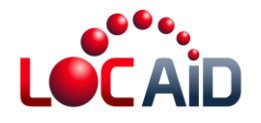

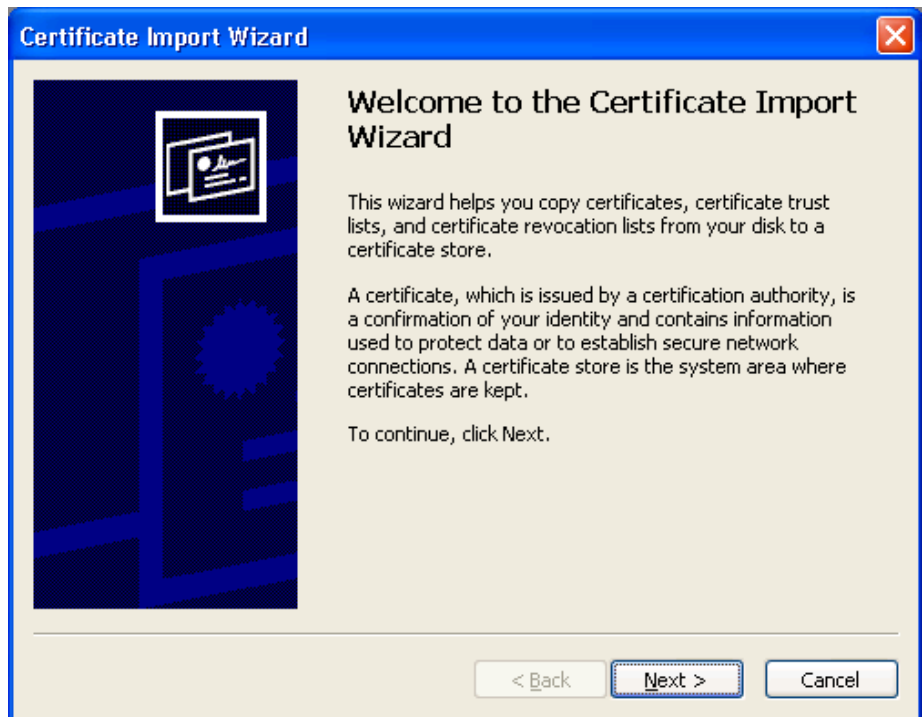

Now, click on "Browse"

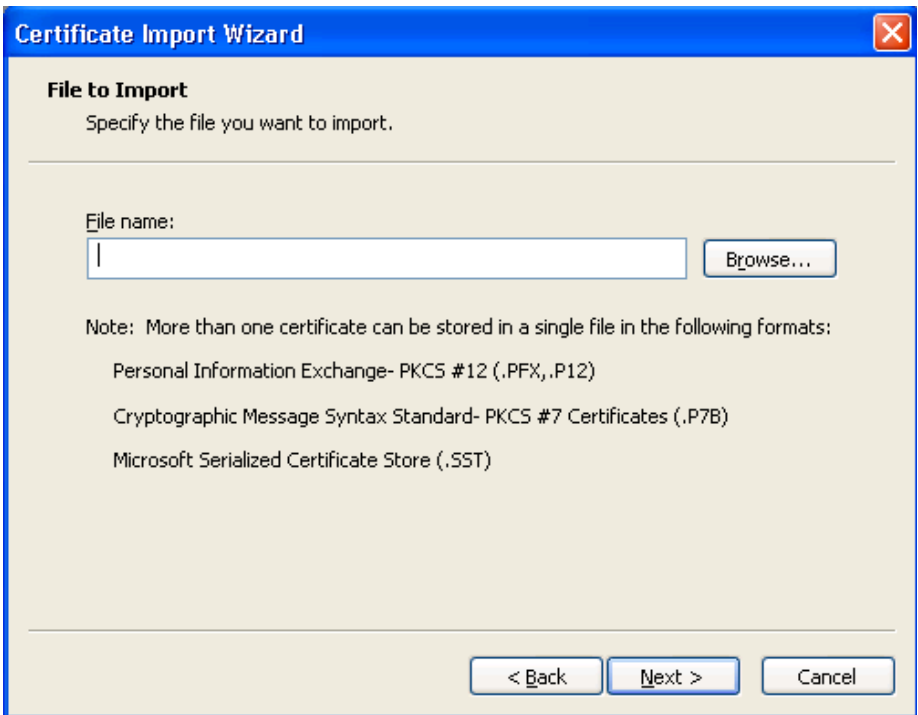

When the dialogue screen appears, select file to import. Look for and select the obtained certificate of the last step. Click on "Open". On the following screen, click on "Next"

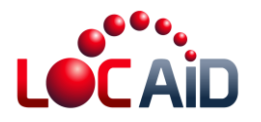

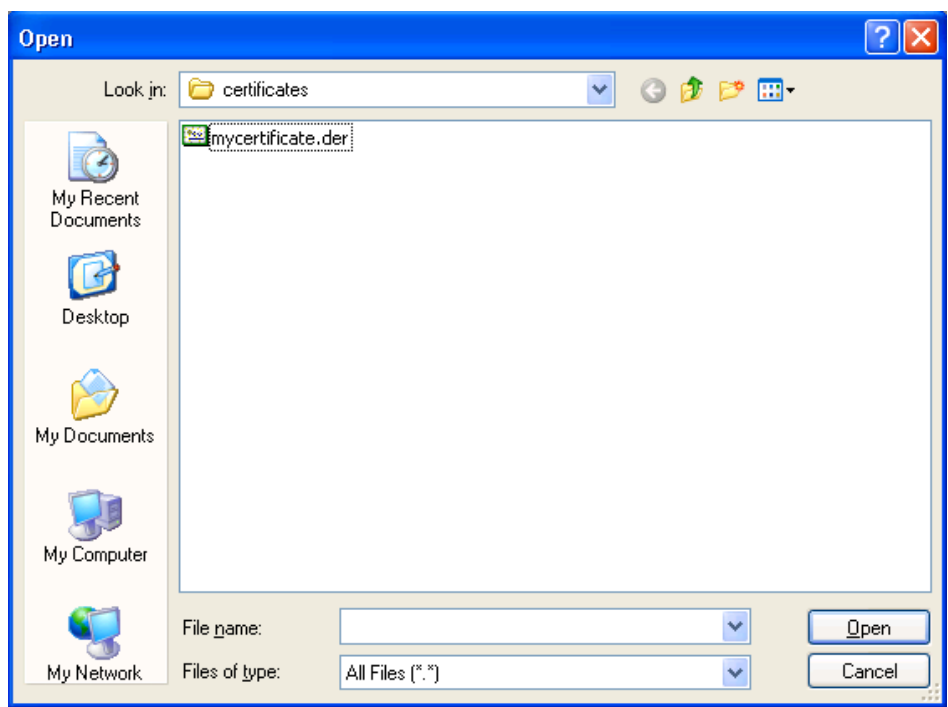

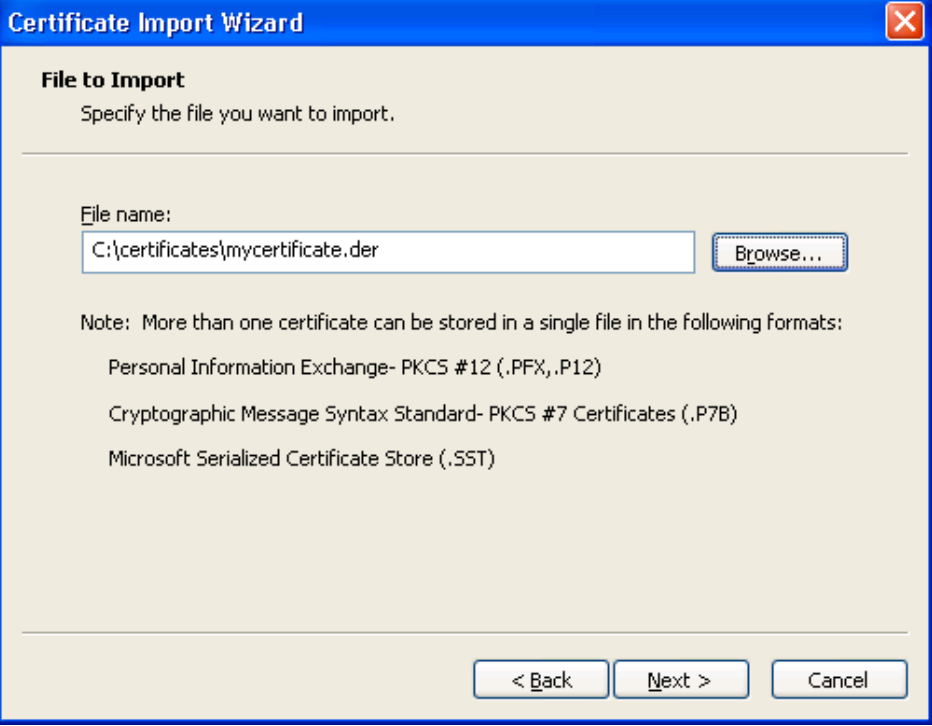

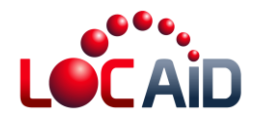

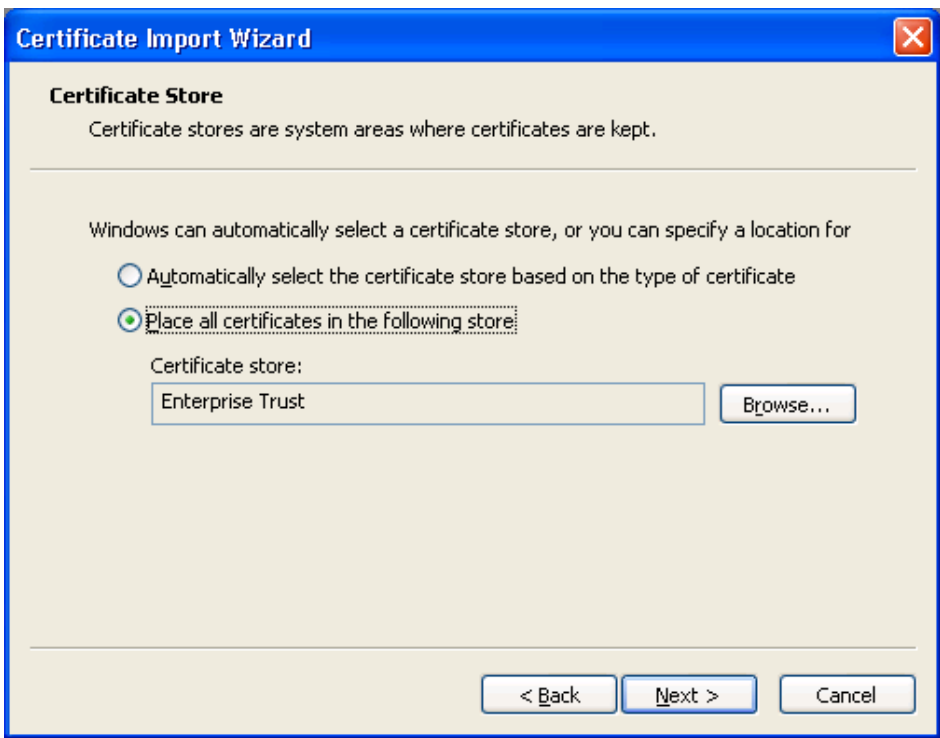

Finally, click on "Finish".

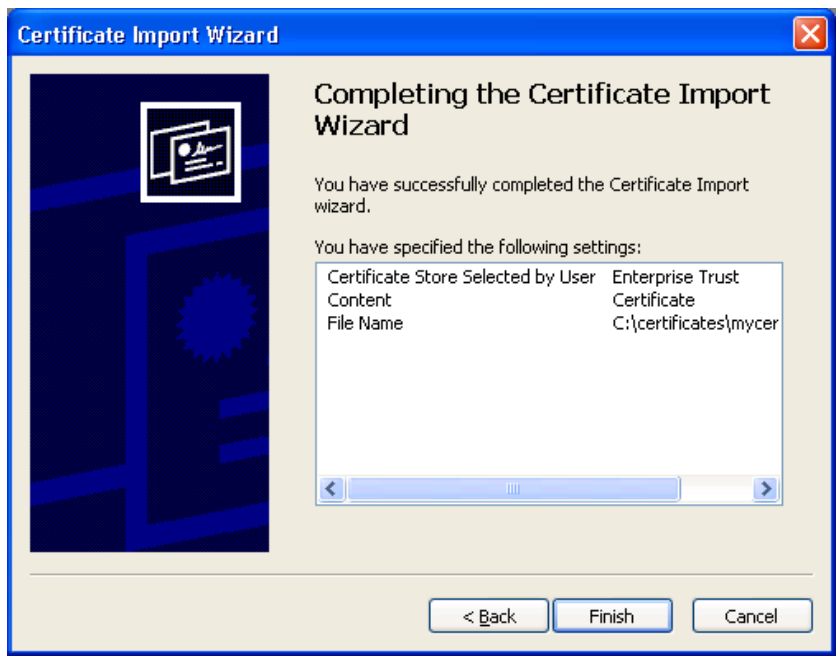

**Figure 15: Screenshots showing process to import certificate into**

The following screen tells you that the import of the certificate was successful.

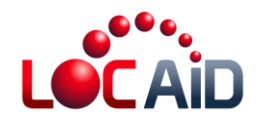

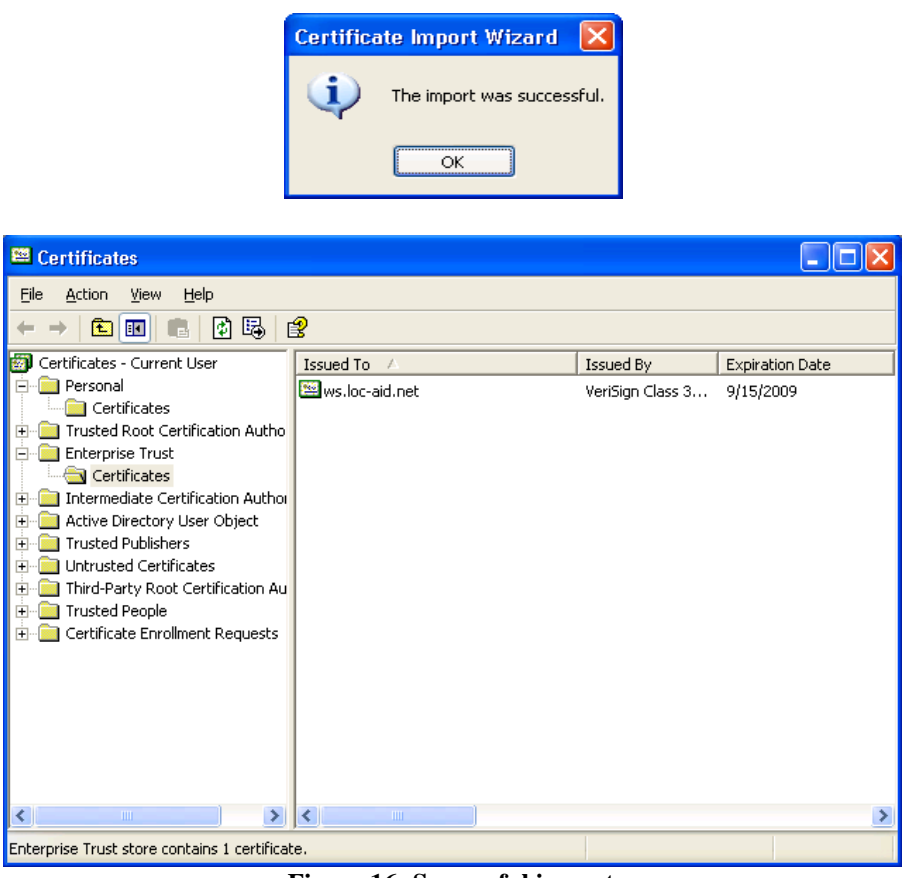

**Figure 16: Successful import**

**Note:** The "VeriSign Class 3 Secure Server CA" certificate should be installed in Windows certificate administrator. That's the entity that certifies the https://ws.loc-aid.net site. If this certificate is not installed in the Windows administrator, then the .NET applications cannot access the services offered by LOC-AID LBS Aggregation Platform.

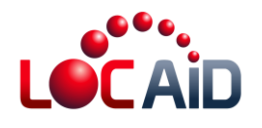

# **About LOC-AID Technologies**

LOC‐AID operates the world's largest mobile location data gateway and manages the most secure, privacy‐protected platform for wireless providers including Verizon Wireless, Sprint, America Movil, TelCel, Bell Mobility, AT&T and TELUS. Based in San Francisco, CA, with offices across North America, LOC‐AID simplifies and manages the complex technical and approval interfaces of location‐based services (LBS) for mobile developers. LOC‐AID also offers a portfolio of location‐enablement services including geo-fencing, geo-coding, map appends and location analytics.

For more information, visit [www.loc](http://www.loc‐aid.com/)‐aid.com

© 2011 LOC‐AID Technologies, Inc.